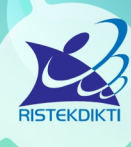

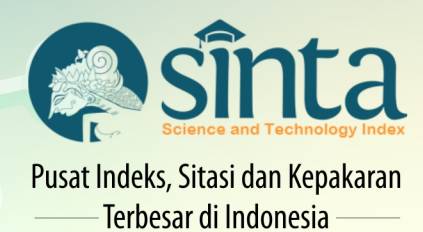

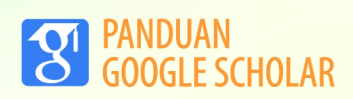

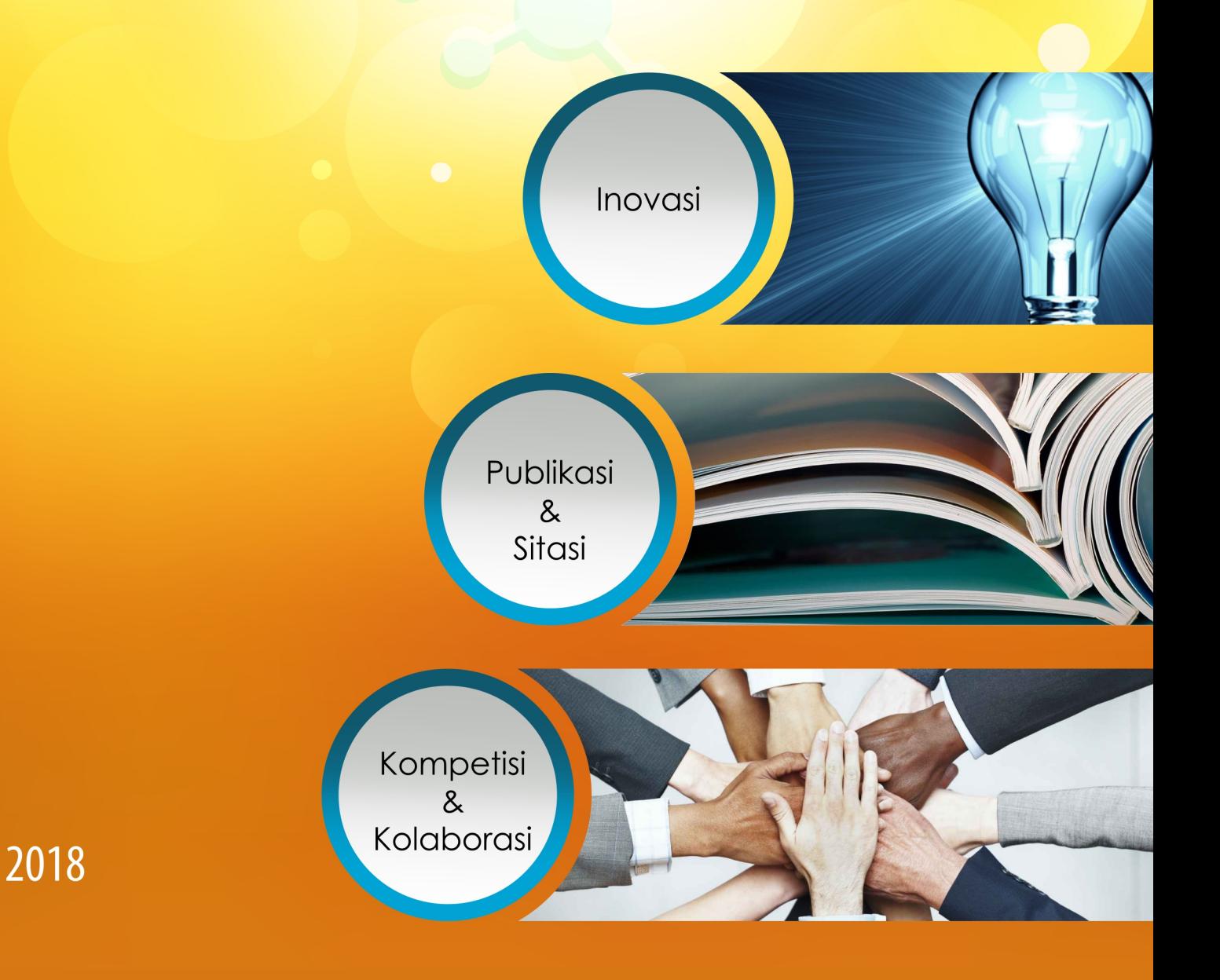

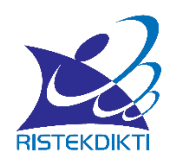

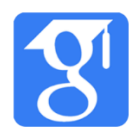

## **PANDUAN GOOGLE SCHOLAR**

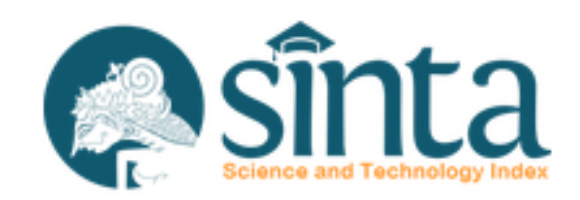

*Inovasi, Publikasi, Sitasi, Kompetisi, Kolaborasi*

sinta.ristekdikti.go.id

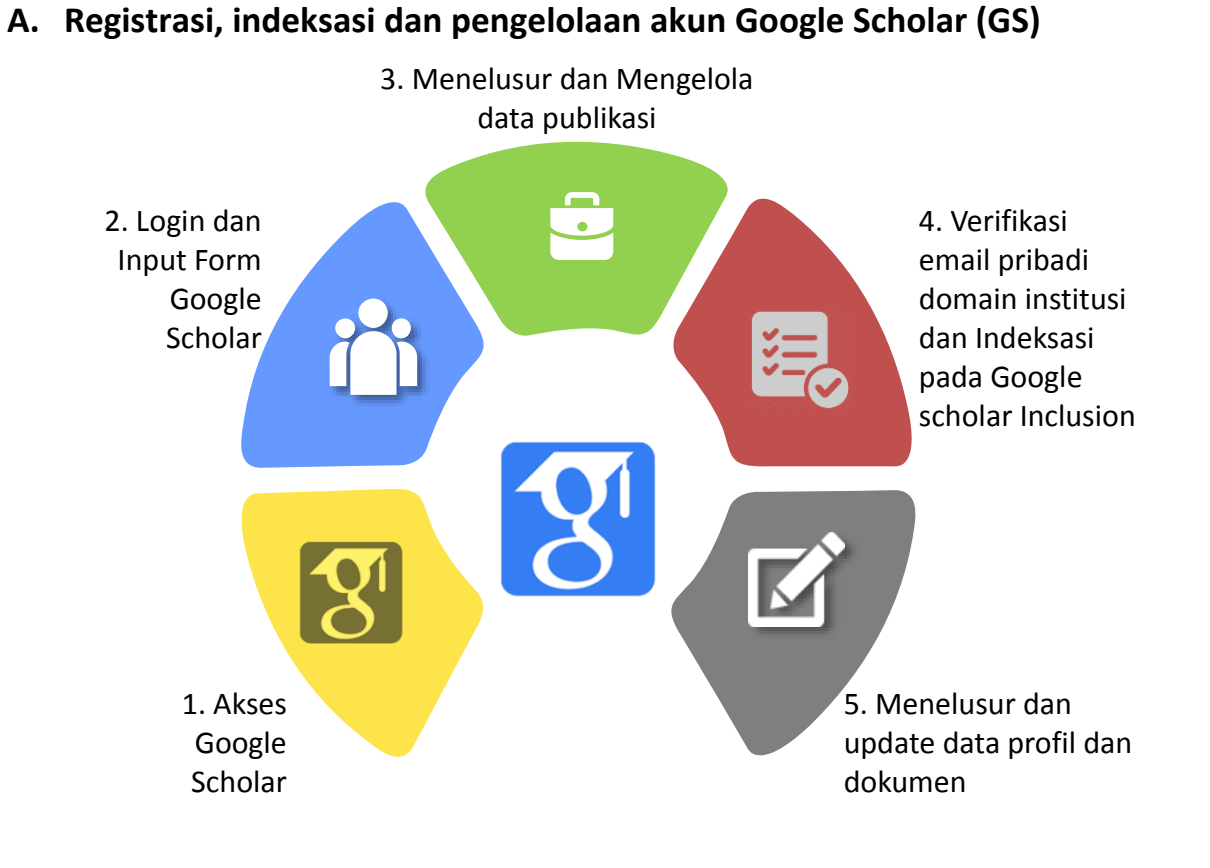

Gambar 1. Registrasi, indeksasi dan pengelolaan akun GS

## **B. Langkah Registrasi, indeksasi dan pengelolaan akun GS**

1. Login dengan menggunakan akun gmail, atau akun email institusi yang sudah berafiliasi dengan google. Masukkan gmail dan password lalu klik NEXT.

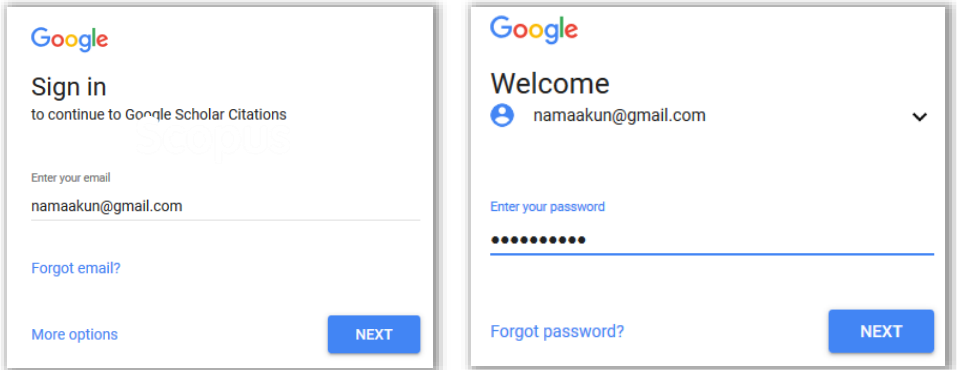

Gambar 2. Halaman Sign in akun Google

2. Jika belum memiliki akun di Google, klik "Create an account" kemudian isi data seperti membuat akun email.

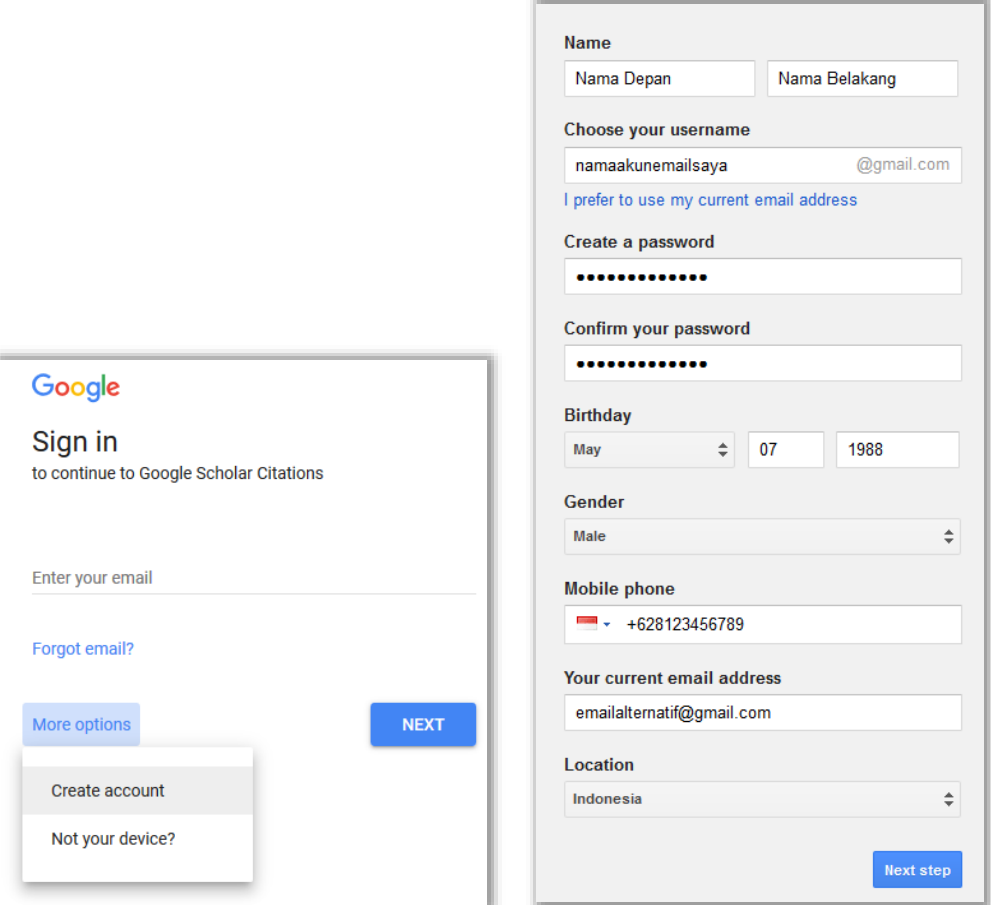

Gambar 3. Halaman Registrasi akun Google

3. Selanjutnya akses [http://scholar.google.co.id](http://scholar.google.co.id/) dan klik menu My Profile

2

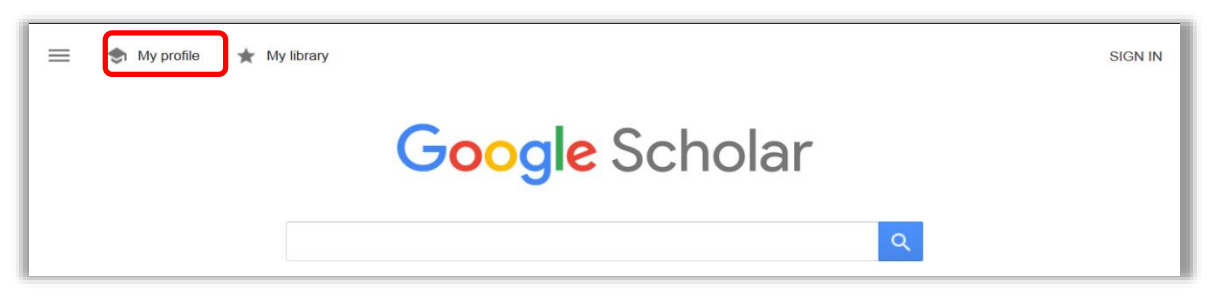

Gambar 4. Halaman Beranda Google Scholar

4. Isi Form sesuai dengan petunjuk pada gambar berikut, diwajibkan mengisi kotak teks email dengan email pribadi domain institusi (bukan gmail, yahoo atau email gratis lainnya)

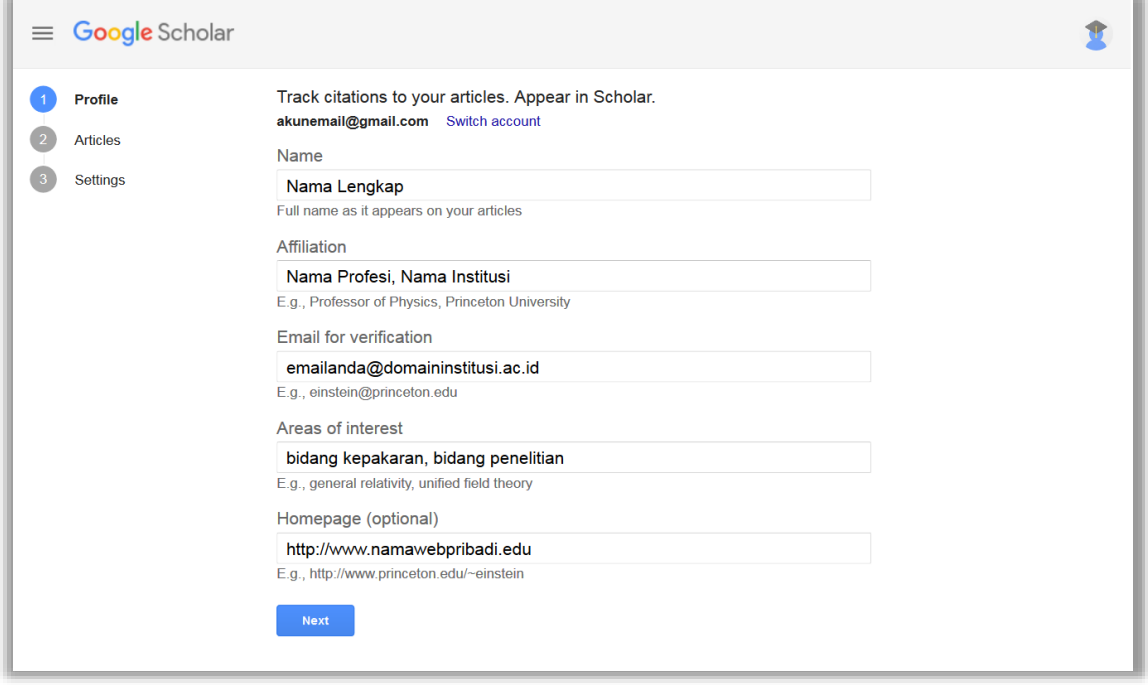

Gambar 5. Form Google Scholar

5. Google akan memberikan beberapa pilihan dokumen yang mengandung nama penulis. Penulis dapat mengklaim dokumen yang memang merupakan karyanya. Penulis dapat langsung mengklik checkbox hasil penelusuran sehingga semua dokumen didalamnya akan masuk dalam profil nya. Atau dengan cara mengklik link jumlah artikel untuk memilih dokumen/ artikel yang tepat lalu klik tautan panah selanjutnya.

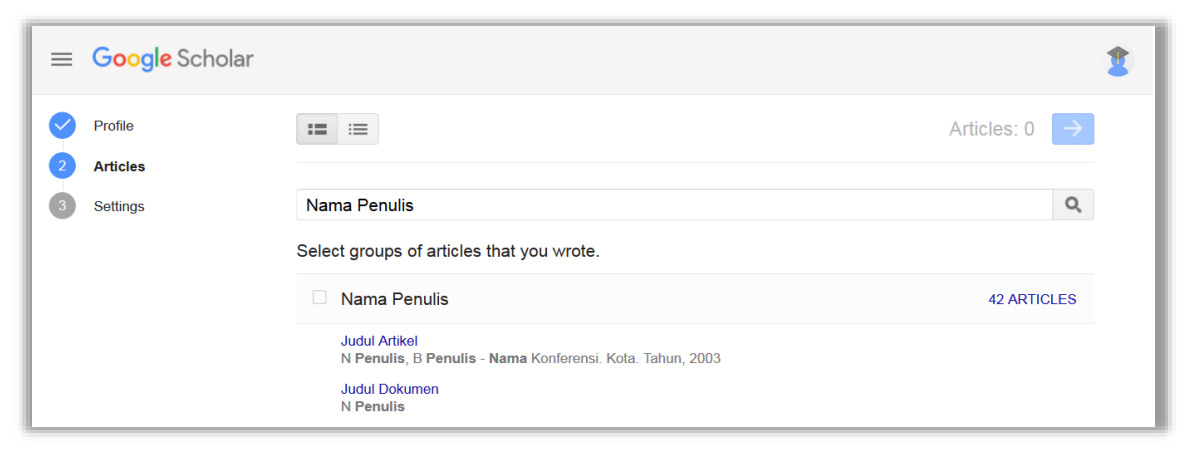

Gambar 6. Halaman pemilihan grup dan artikel publikasi

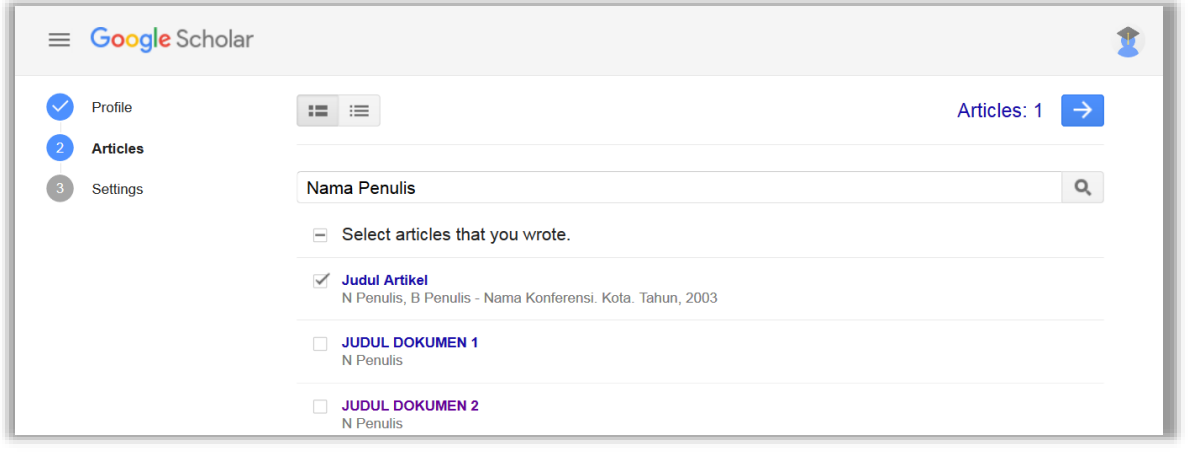

Gambar 7. Halaman pemilihan artikel publikasi

6. Tahap selanjutnya adalah konfigurasi akun, yaitu konfigurasi update artikel dan konfigurasi visibilitas profil. Konfigurasi update artikel terdapat dua pilihan yaitu secara otomatis tanpa review maka akan otomatis masuk kedalam akun google scholar, sedangkan pilihan kedua ketika ada artikel baru terdeteksi maka google akan memberikan notifikasi ke email untuk di review terlebih dahulu. Konfigurasi selanjutnya adalah dengan mengklik checkbox "Make my profile public" yang bertujuan agar profil Google Scholar dapat diakses publik. Selanjutnya klik tautan selesai/ Done.

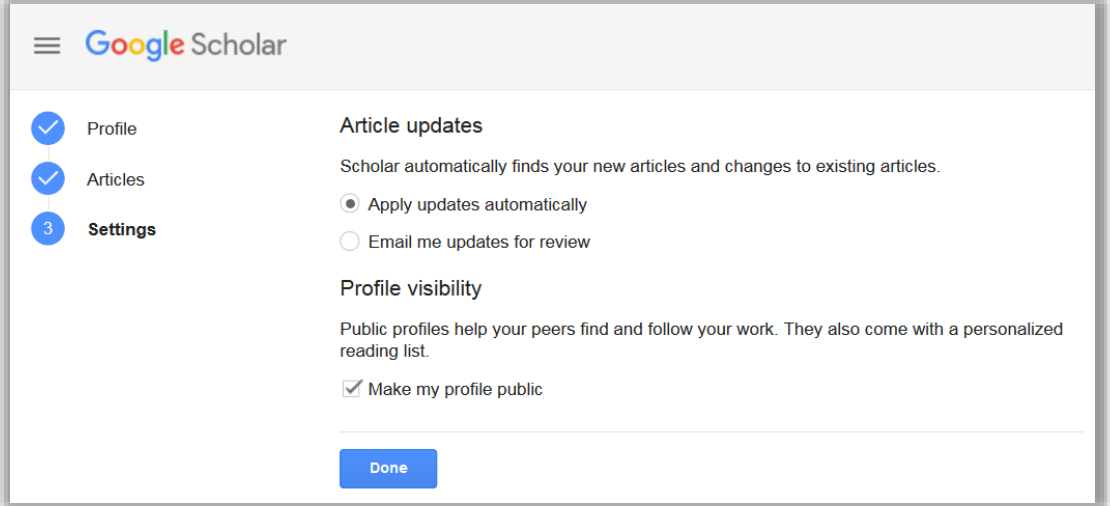

Gambar 8. Halaman konfigurasi update artikel dan viibilitas profil

7. Selanjutkan akan masuk pada halaman beranda profil. Pada halaman ini ada beberapa fitur. Fitur verifikasi email; penambahan foto profil; daftar artikel; statistik sitasi per tahun; rincian jumlah sitasi, h-index dan i10-index; co-author.

4

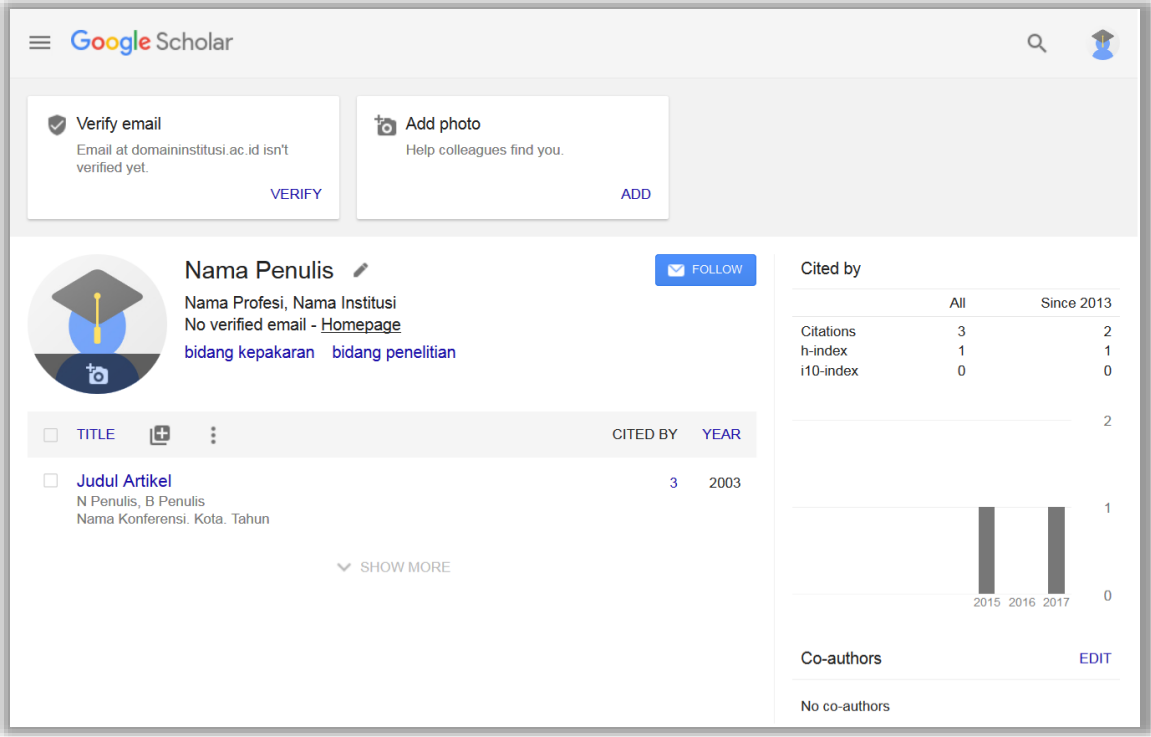

Gambar 9. Halaman beranda profil penulis yang belum melakukan verifikasi email

8. Cek email pribadi dengan domain institusi yang sebelumnya sudah dimasukkan pada saat registrasi, jika tidak ada notifikasi pada email tersebut lakukan kembalik pengiriman notifikasi verifikasi dengan cara mengklik tautan VERIFY, lalu klik RESEND.

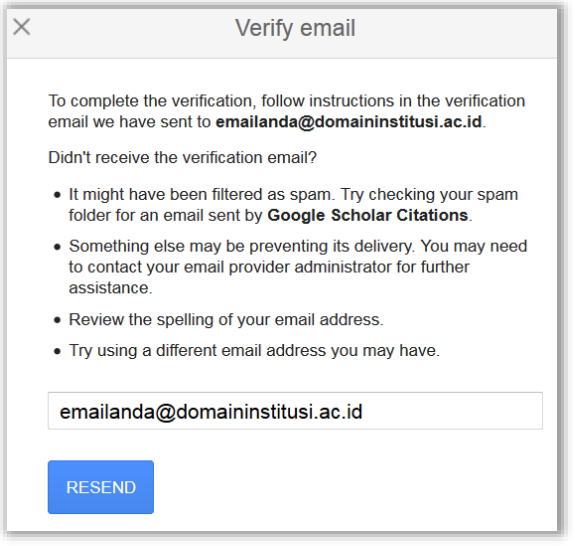

Gambar 10. Pengiriman Verifikasi email

- 9. Klik link pada Notifikasi verifikasi akun yang masuk kedalam email, maka profil Google Scholar akan dapat diakses publik
- 10. Profil google scholar yang sudah melakukan verifikasi akan mengalami perubahan, yaitu pada bagian email akan muncul informasi "Verified domaininstitusi.ac.id".

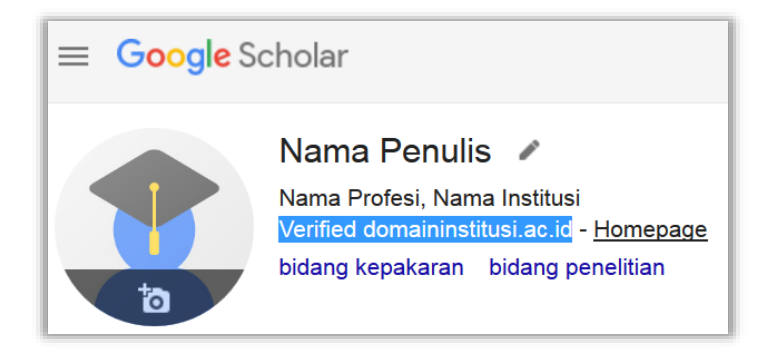

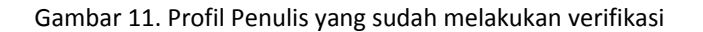

11. Tahapan selanjutnya adalah melakukan indeksasi melalui fitur Google Scholar Inclusion, melalui alamat

https://partnerdash.google.com/partnerdash/d/scholarinclusions?#p:id=new. Tahapan ini bertujuan untuk mendaftarkan metadata publikasi ke google, agar google dapat melakukan crawling metadata publikasi yang tersimpan pada web/ situs tertentu. Jika publikasi terdapat dalam aplikasi E-Journal seperti OJS maka klik tautan Open Journal Systems, tetapi jika publikasi tersimpan pada blog atau web site pribadi maka dapat memilih tautan Personal publications

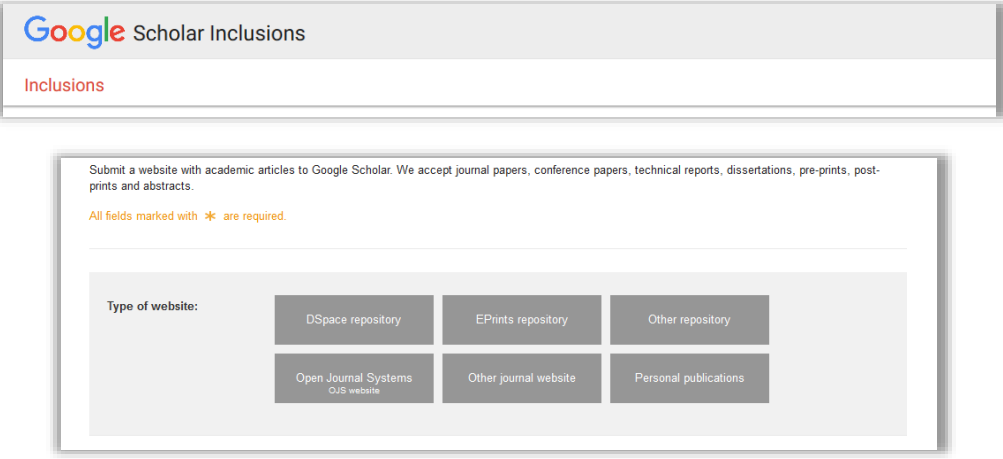

Gambar 12. Halaman Google Scholar Inclusion

12. Jika mengakses tautan Open Journal Systems , maka akan muncul halaman yang berisi checklist dan form Google scholar inclusion, checklist diwajibkan untuk di check semua, sedangkan form tersebut dapat diisi sesuai dengan kebutuhan atau dengan mengikuti petunjuk berikut

6

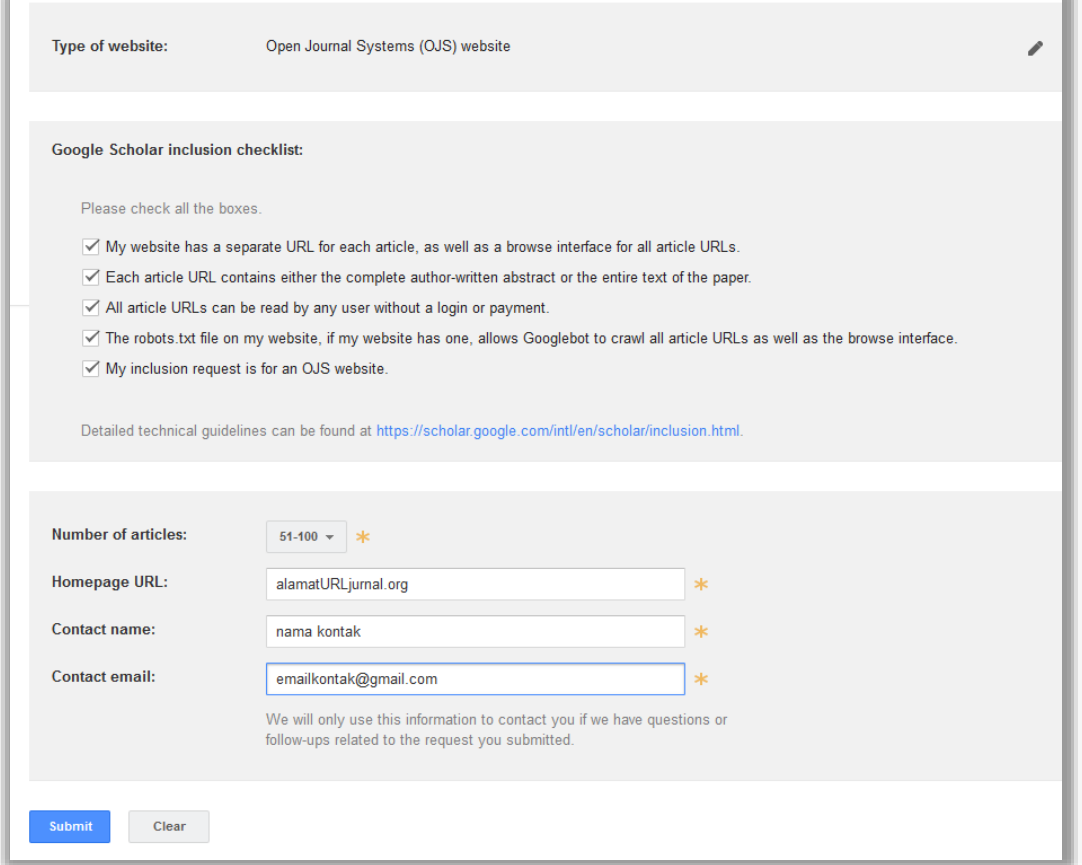

Gambar 13. checklist dan form Google scholar inclusion

13. Penambahan dokumen atau artikel terdiri dari 3 cara, yaitu penambahan grup artikel dan penambahan artikel yang sudah dijelaskan pada tahapan nomor 5 dan nomor 6. Sedangkan cara terakhir adalah dengan cara menginput metadata dokumen dan artikel secara manual

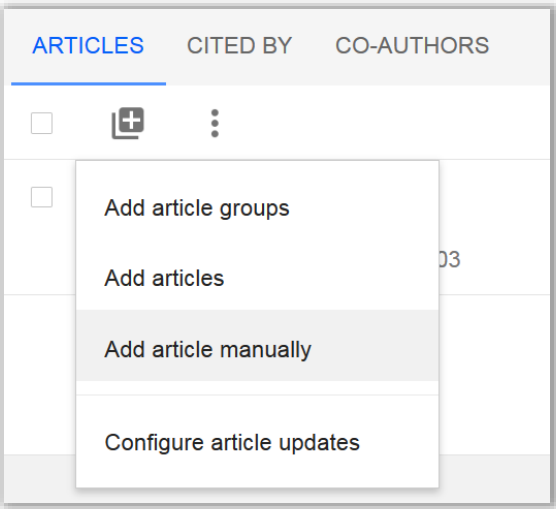

Gambar 14. Tautan penambahan dokumen artikel

14. Pilih jenis artikel, misalnya Journal. Ketik data artikel, mulai dari judul. Ketik nama Penulis, jika lebih dari satu. pisahkan dengan tanda titik koma (;). Lanjutkan mengisi data yang lain, yaitu tahun, nama jurnal, volume, issue, halaman dan penerbit. Klik 'Save' untuk menyimpannya

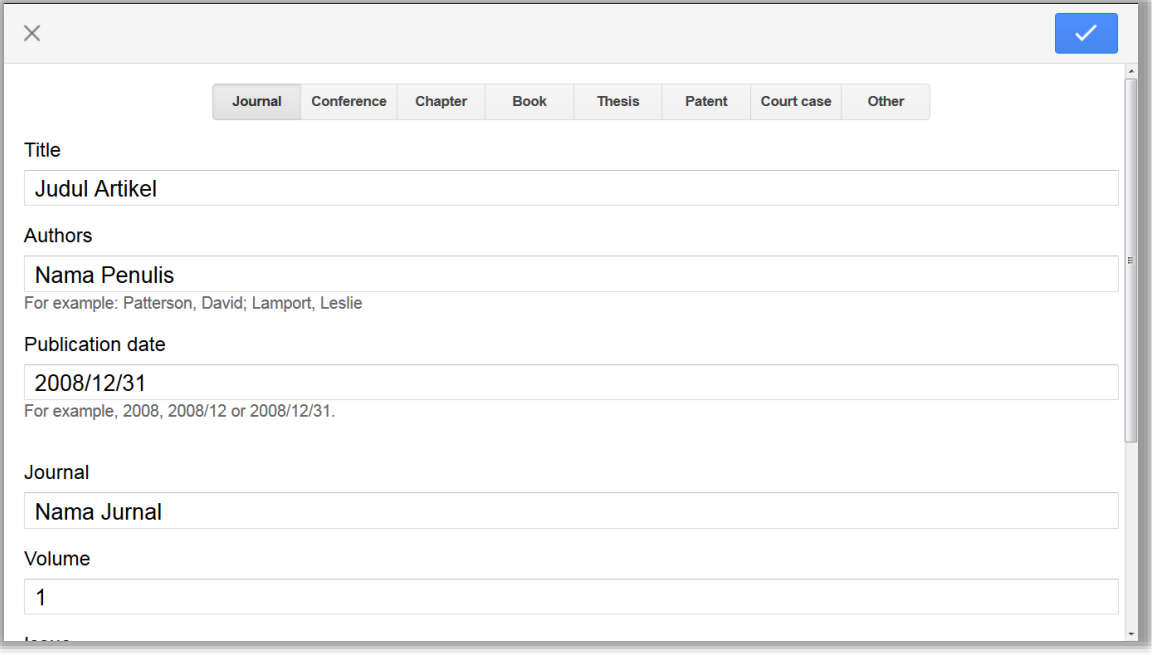

Gambar 15. Form input metadata publikasi secara manual

15. Artikel yang sudah tersimpan dapat dikelola dengan 3 fitur, yaitu digabungkan, dihapus dan di eksport menjadi beberapa pilihan file sitasi (BibTex, EndNote, RefMan dan CSV). Fitur ini dapat dilakukan dengan cara checklist pada satu atau beberapa artikel lalu klik fitur yang tersedia.

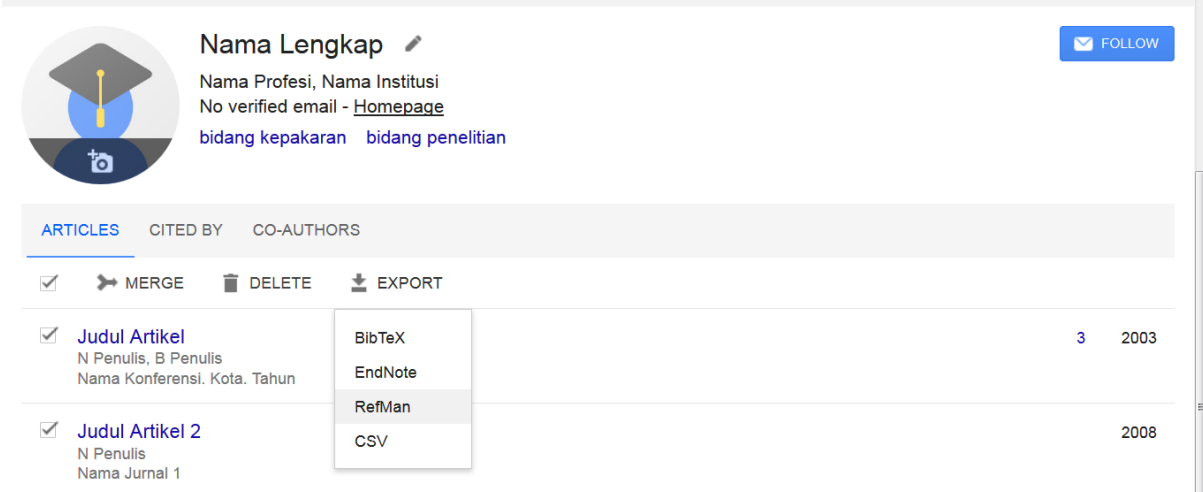

Gambar 16. Pengelolaan artikel

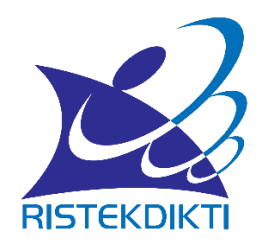

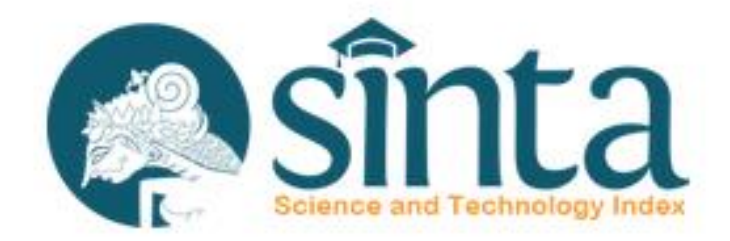

Untuk informasi lebih lanjut silahkan hubungi [http://sinta.ristekdikti.go.id](http://sinta.ristekdikti.go.id/)

Direktorat Pengelolaan Kekayaan Intelektual Direktorat Jenderal Penguatan Riset dan Pengembangan Kementerian Riset, Teknologi, dan Pendidikan Tinggi Gedung 2 BPPT Lantai 20, Jl. MH Thamrin, Jakarta

 $\bigcap$ 

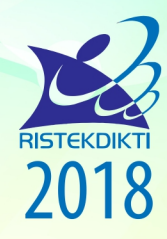

Direktorat Pengelolaan Kekayaan Intelektual Direktorat Jenderal Penguatan Riset dan Pengembangan Kementerian Riset, Teknologi, dan Pendidikan Tinggi Gedung 2 BPPT Lantai 20, Jl. MH Thamrin, Jakarta